# **SoftChalk – Sorting Activity**

This Activity lets you to put items into categories. Once the categories are created, you can add words or images to the category.

#### **CREATE ACTIVITY**

- Click the **Insert Tab**.
- Move the mouse pointer over **Activity**.
- Select **Sorting** from the list of **Activities**.
- The **Sorting Activity** window will display (see illustration below).

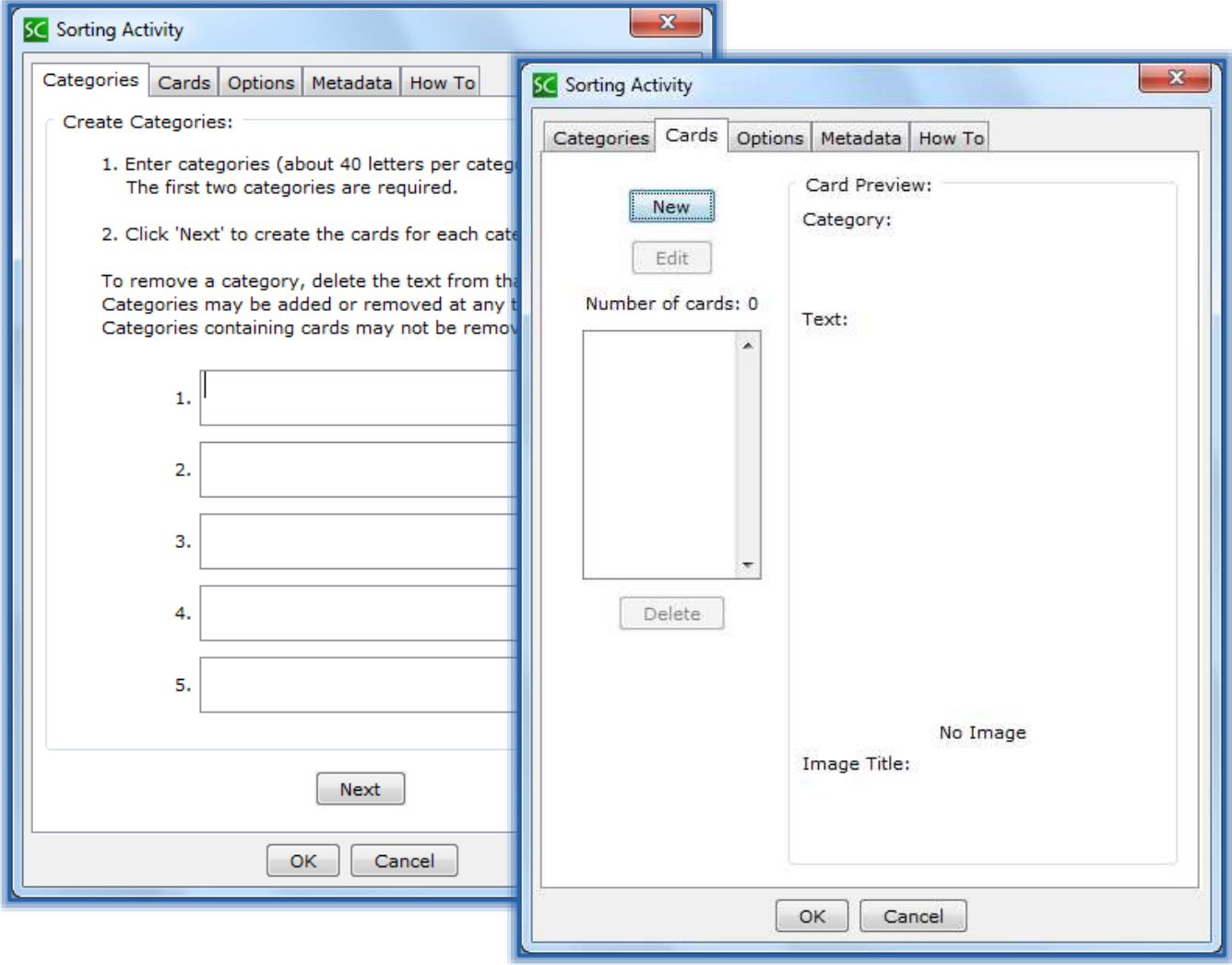

### **Add Categories**

- **A** Click the **Categories Tab**, if necessary.
- Input the **Categories** needed for the **Activity**.
	- Each **Category** can be up to **40 letters**.
	- The first two **Categories** are required.
- Once all the **Categories** have been entered, click the **Next** button.
- **A** The **Cards** window will display (see illustration above).

### **Add Text Card**

- **A** Click the **New** button.
- **Allace The New Card** window will display.

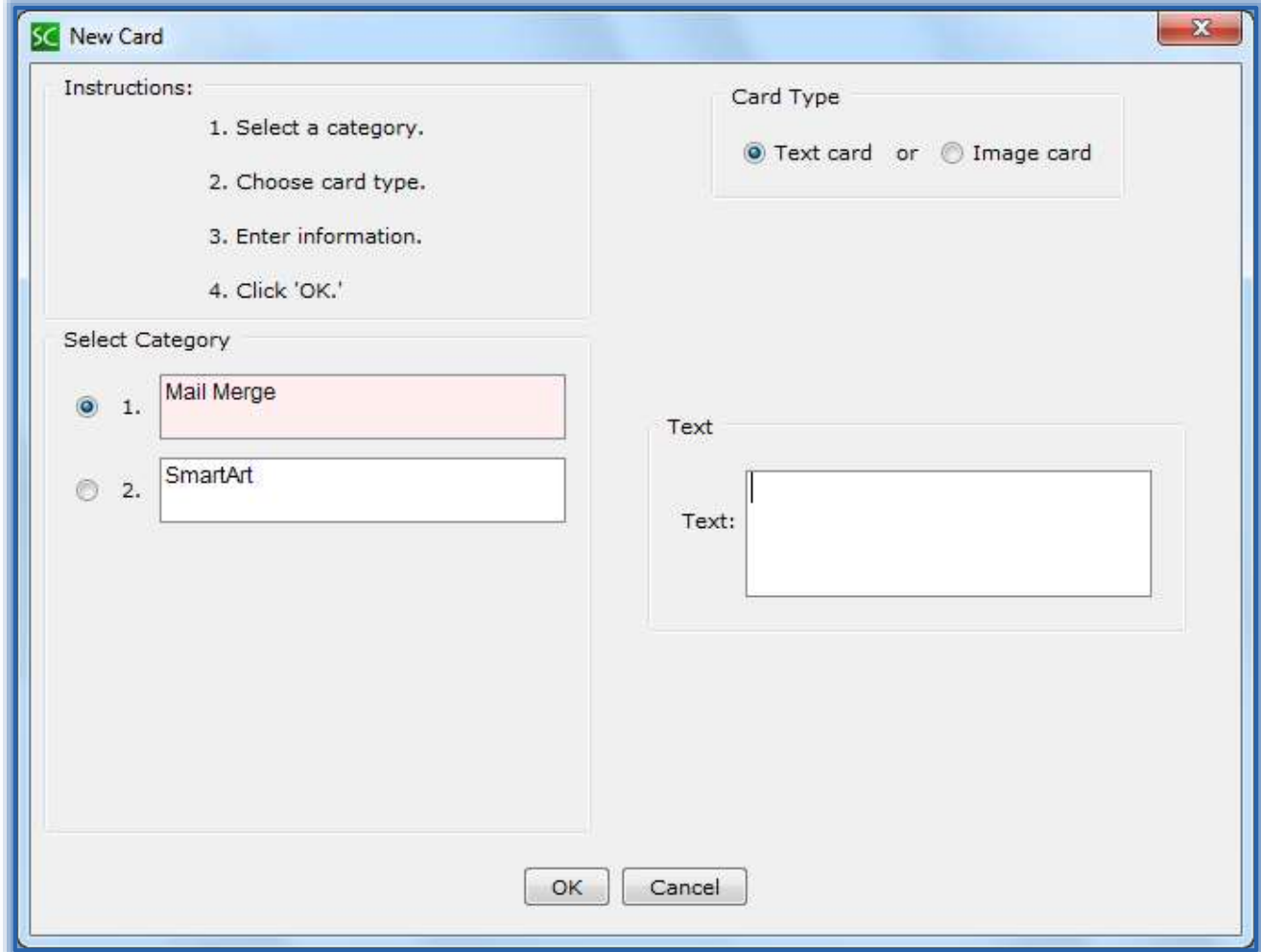

- Select the **Category** to which the **Card** is to be added.
- Select **Text Card** under **Card Type**.
- Enter the information for the **Card**.
- Click **OK**.
- The **Sorting Activity** window will display.

#### **Add Image Card**

- **A** Click the **New** button.
- **A** The **New Card** window will display (see illustration above).
- Select **Image Card** for the **Card Type**.
- The **Image Card** window will display (see illustration on next page).
- **A** Select the **Category**.
- Click **File** to insert an **Image** that is stored on your computer.
- Select **Library** to insert an **Image** from the **SoftChalk Library**.
- Select **Equation** to insert an **Equation Image**.
- Input a **Title** for the **Image**, if desired.

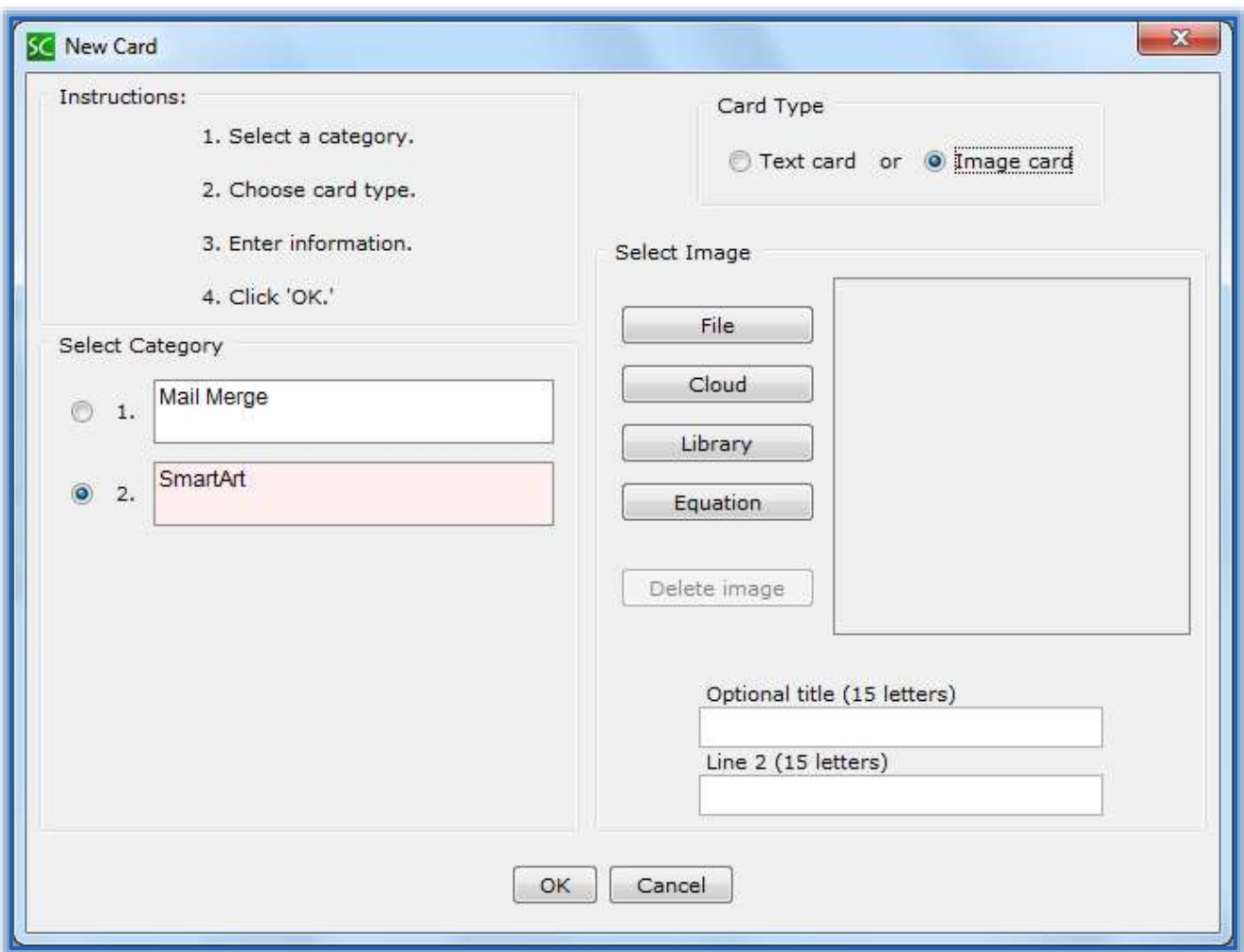

- **A** Input an **Additional Title**, if desired.
- Continue this process until all the **Text** and/or **Images** have been added.
- Click **OK** to add the **Image** to the list.

## **EDIT CARD**

- Select the **Text** or **Image** that is to be edited.
- **A** Click the **Edit** button.
- **E** The **Edit Card** window will display.
- This is the same as the **New Card** window.
- Make the necessary changes to the **Text** or **Image**.
- **A** Click the **OK** button.

## **OPTIONS**

- **A** Click the **Options** tab (see illustration on next page).
- $\blacksquare$  Input instructions for the students into the appropriate box.
- **E** Insert a description of the **Activity** for those students who are visually impaired.
- Click the **Big Text** checkbox to have the text for the **Cards** display larger in the **Web Browser**.
- Click the **Show Restart Button** option. This will allow the students to restart the **Activity**.
- Click the **Display Inline** check box if the **Activity** is to display directly within the **Lesson**.

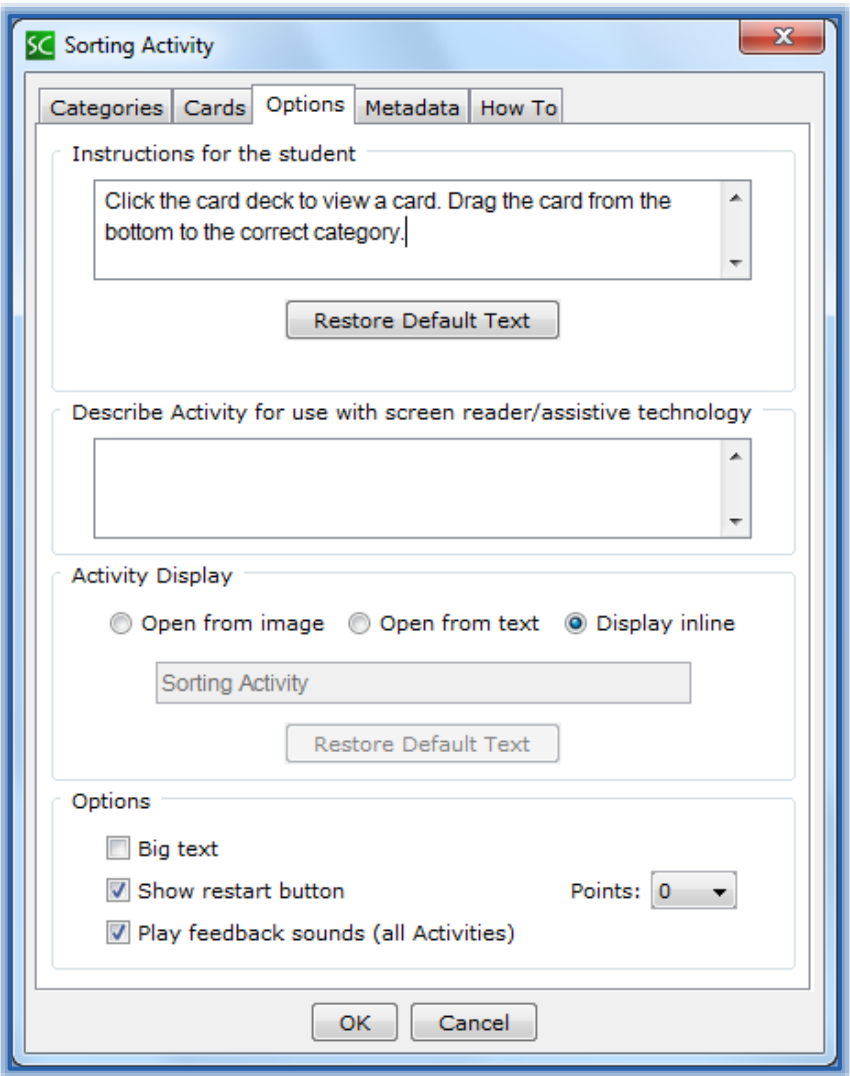

- Click the **Play Feedback Sounds** check box to allow the **Activity** to play a sound when **Feedback** is selected.
- When all the **Options** have been chosen, click the **OK** button.
- The **Sorting Activity Placeholder** will appear in the **Lesson** (see illustration on next page).

#### **EDIT ACTIVITY**

- Right-click on the **Sorting Activity Placeholder**.
- Select **Modify Activity** from the list.
- Make the necessary changes to the **Activity**.
- **A** Click the **OK** button.

#### **VIEW ACTIVITY IN BROWSER**

- **Save** the **Lesson**.
- Click the **View in Browser** button on the **SoftChalk Toolbar** (see illustration at right).
- $|\mathcal{L}|$
- **A** The **Activity** will appear as shown in the illustration on the next page.
- Click the **Card Deck** to view one of the cards.
- Drag the **Card** to the correct **Category**.

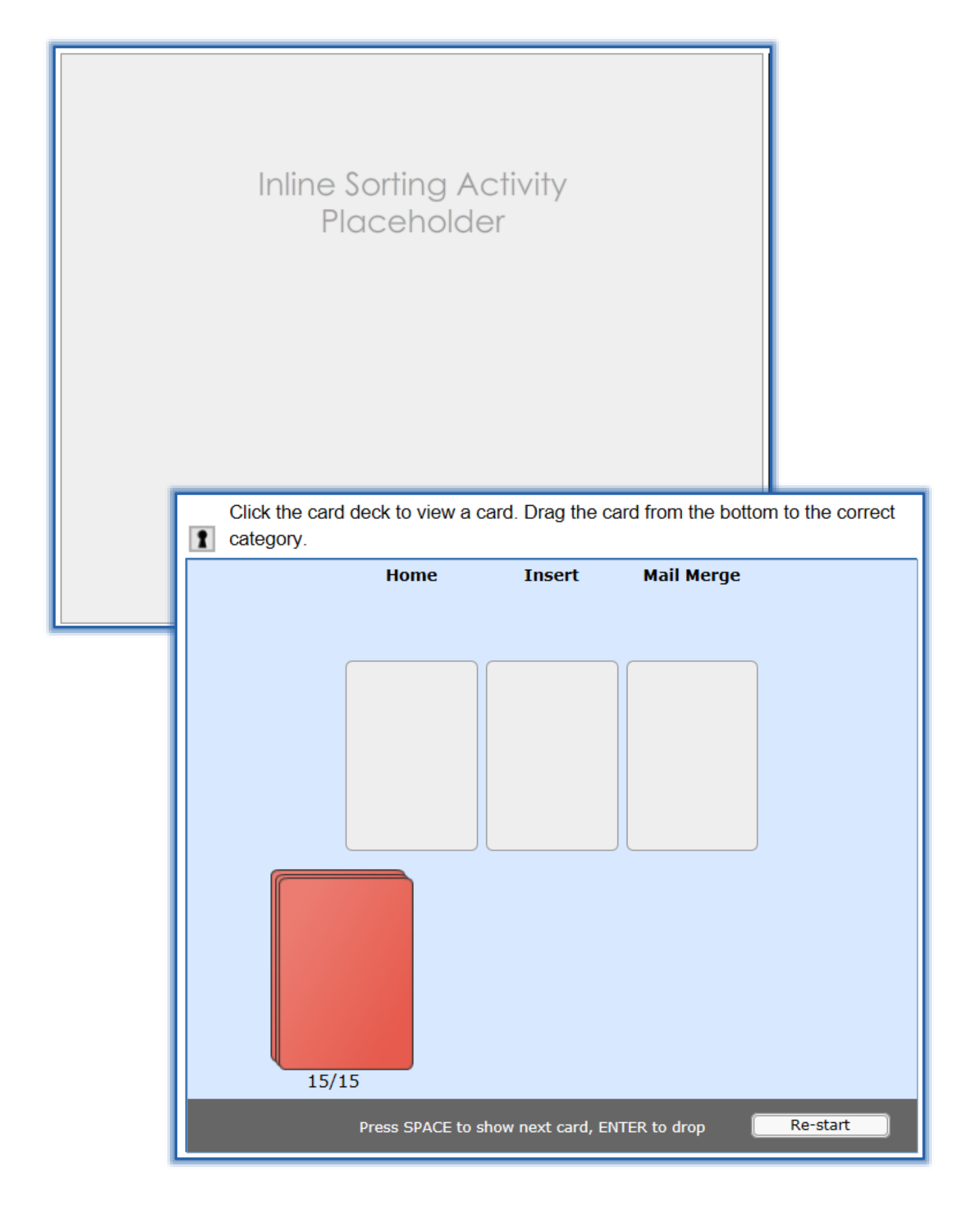